# 复试考生 **WeLink** 操作手册

## 一、下载

#### ★注意: 复试考生一定要在收到 WeLink 账号开通短信后, 再进行下载软件和登陆操作!!!

复试考生在收到 WeLink 开通账号短信后可以 点击短信中的下载地址进行下载,或者扫描二维 码、访问网址下载。

1069398322650258 【WeLink】尊敬的用户:您的企业管理员已 为您开通WeLink帐号,请使用手机号登录 APP, 首次登录请设置密码, 下载地址: htt p://t.cn/EZEvZWf

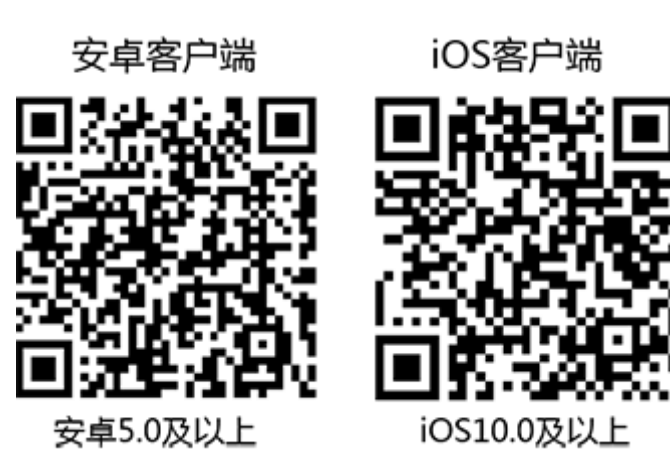

官网下载链接:

https://www.huaweicloud.com/product/welink-download.html

# 二、首次登录(以移动端为例,**PC** 端类似)

首次登录需要进行短信验证,然后设置您的登录密码,即可登录 WeLink。注意:在设置密码时 确认单位名称是否为河南大学。

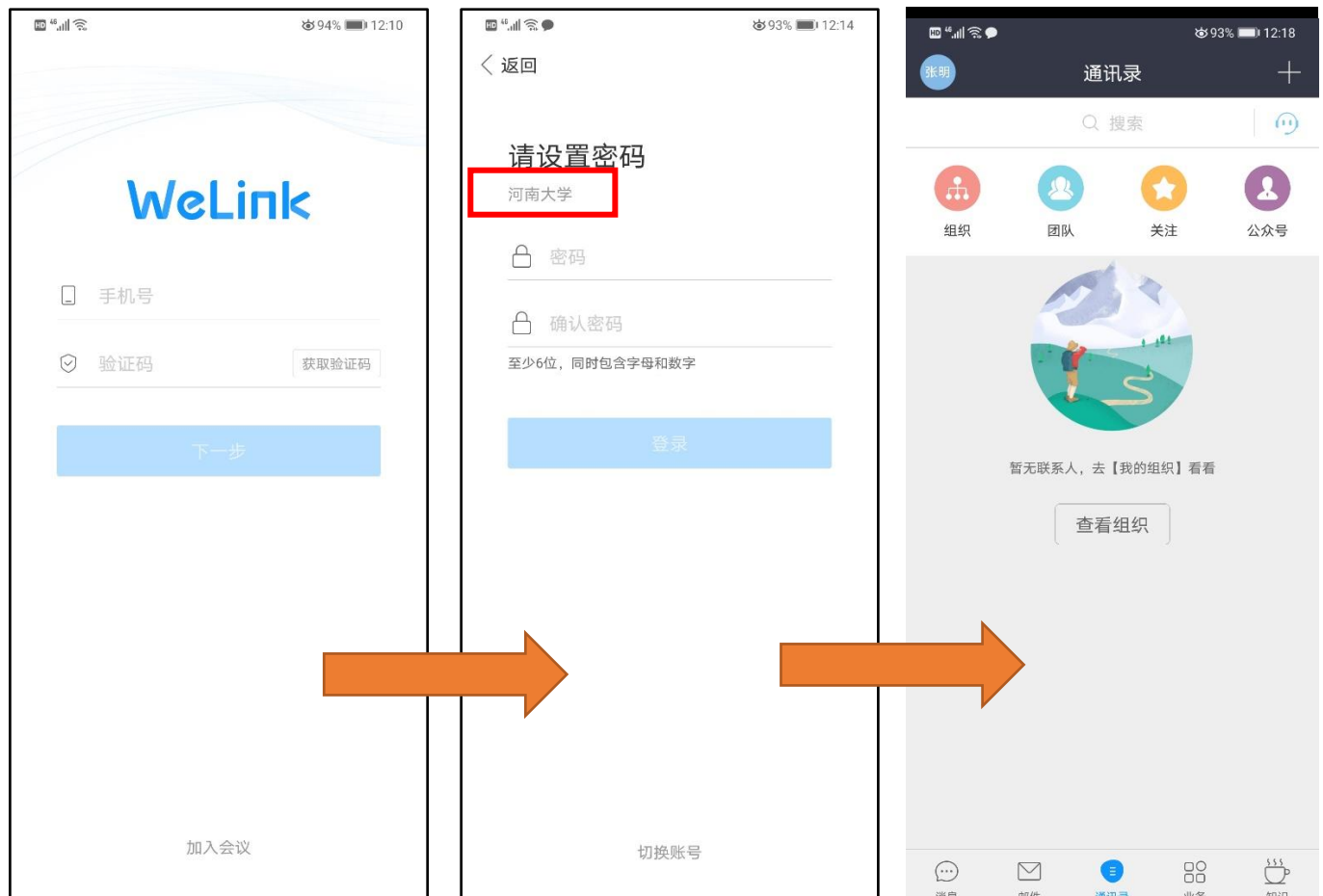

如果出现下图让加入/创建企业,则说明手机号与开户信息不一致,请返回退出后确认自己输入 手机号是否正确, 或者联系复试单位确认开户手机信息是否正确;

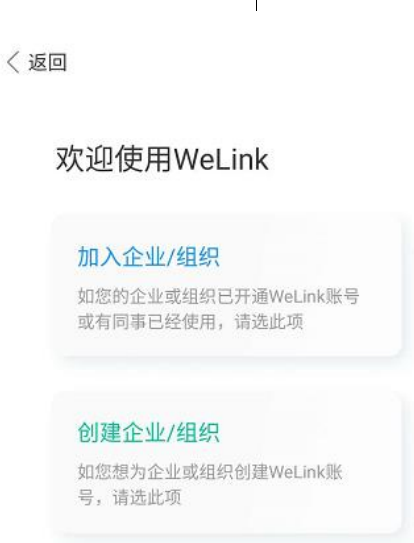

验证是否登陆正确:点击通讯录 > 组织,在组织中如果看到自己要参加面试的学院则说明登陆 正确。

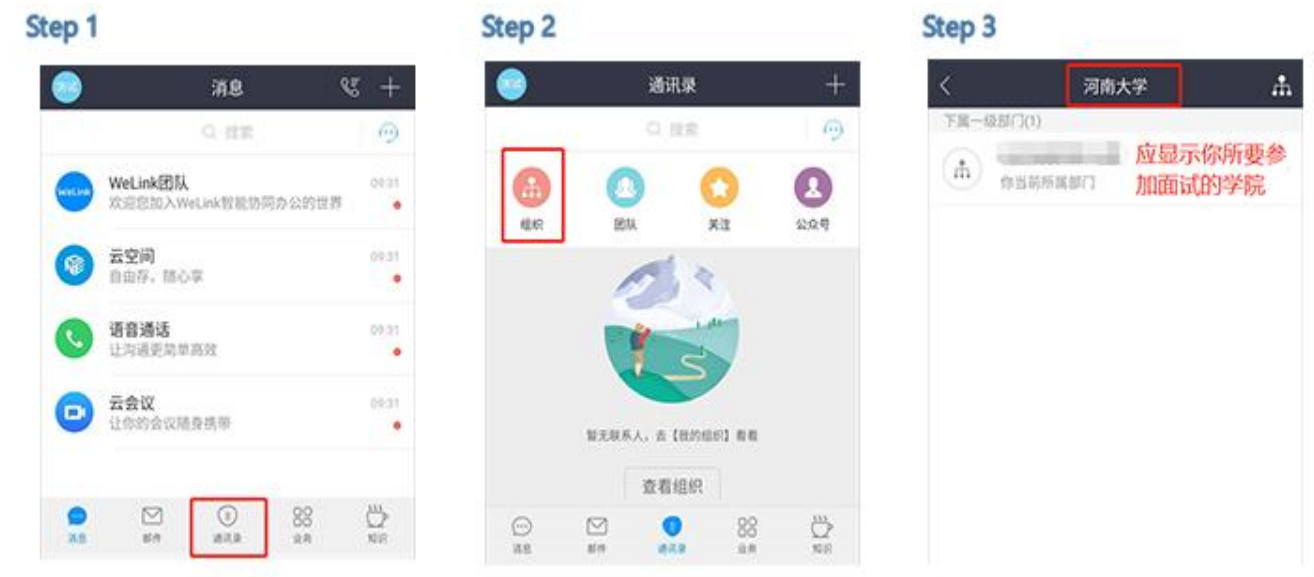

### 三、参加复试(以移动端为例,**PC** 端类似)

#### **1**、考试前

如果考试前考务人员将会把你的名字修改成匿名,修改完后考务老师会向你告知,然后请考生 务必一定要把考试用的两台手机或平板设备,清理后台缓存、重新登陆或重启设备,目的是清理以 前测试的缓存,此时你的名字将会更新成考务人员设置的匿名名称。

如果没有通知修改名称,则不用此操作。

如何退出重新登录?如下图所示,退出后再次输入密码登陆,查看确认名字是否更新了。

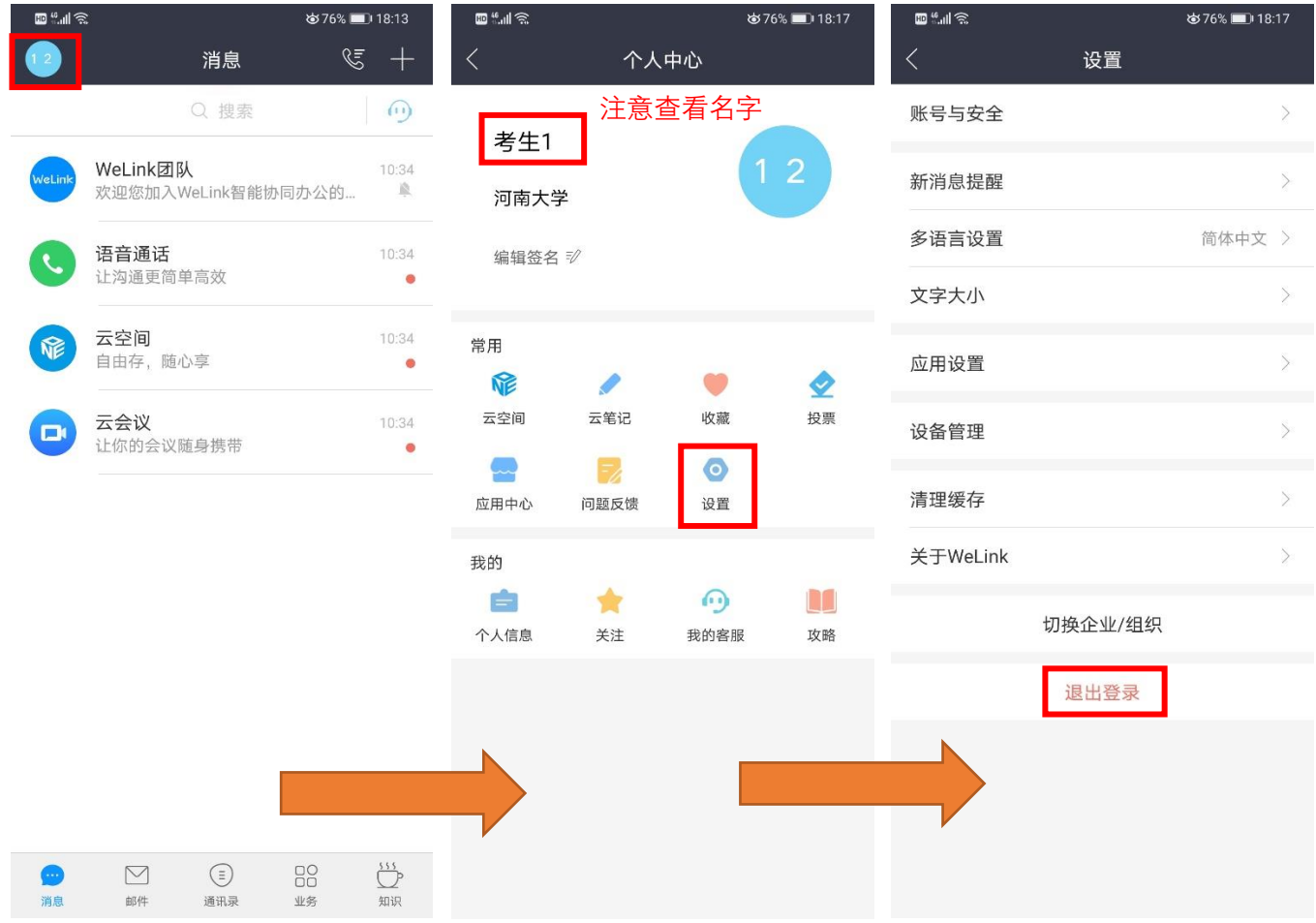

#### **2**、等待呼叫

复试当天请在规定的时间段内,将两部手机都打开WeLink 软件,保持软件打开状态,随时接 收复试老师呼叫。当你接到参加复试的呼叫时,点击绿色摄像头图标进入线上复试流程。如下图所 示:

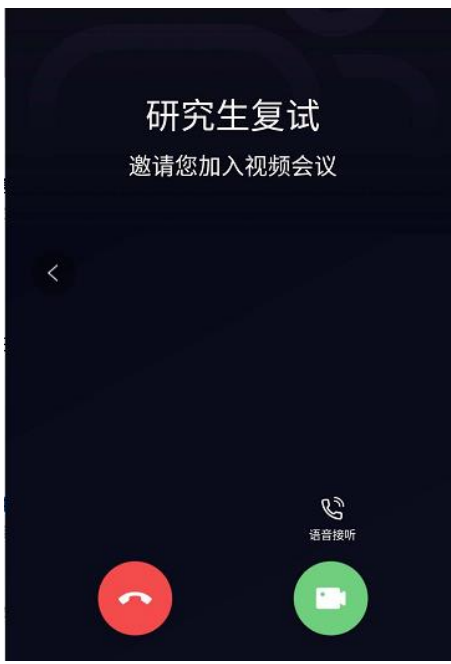

注意:研究生线上复试分为待考会场、考试会场两个环节。在待考会场,会有考务人员对你进 行资格审查和复试注意事项告知等内容,同时协助你做最后的音视频调试,确保复试顺利进行;

待考环节结束后,考务人员将你挂断,并在很短的时间内将你呼入考试会场,进行正式的复试 考试,所以会有两次或者多次呼叫,看到有呼叫请及时接听;

### 四、认识界面

**1.** 手机移动端(平板与手机一致)

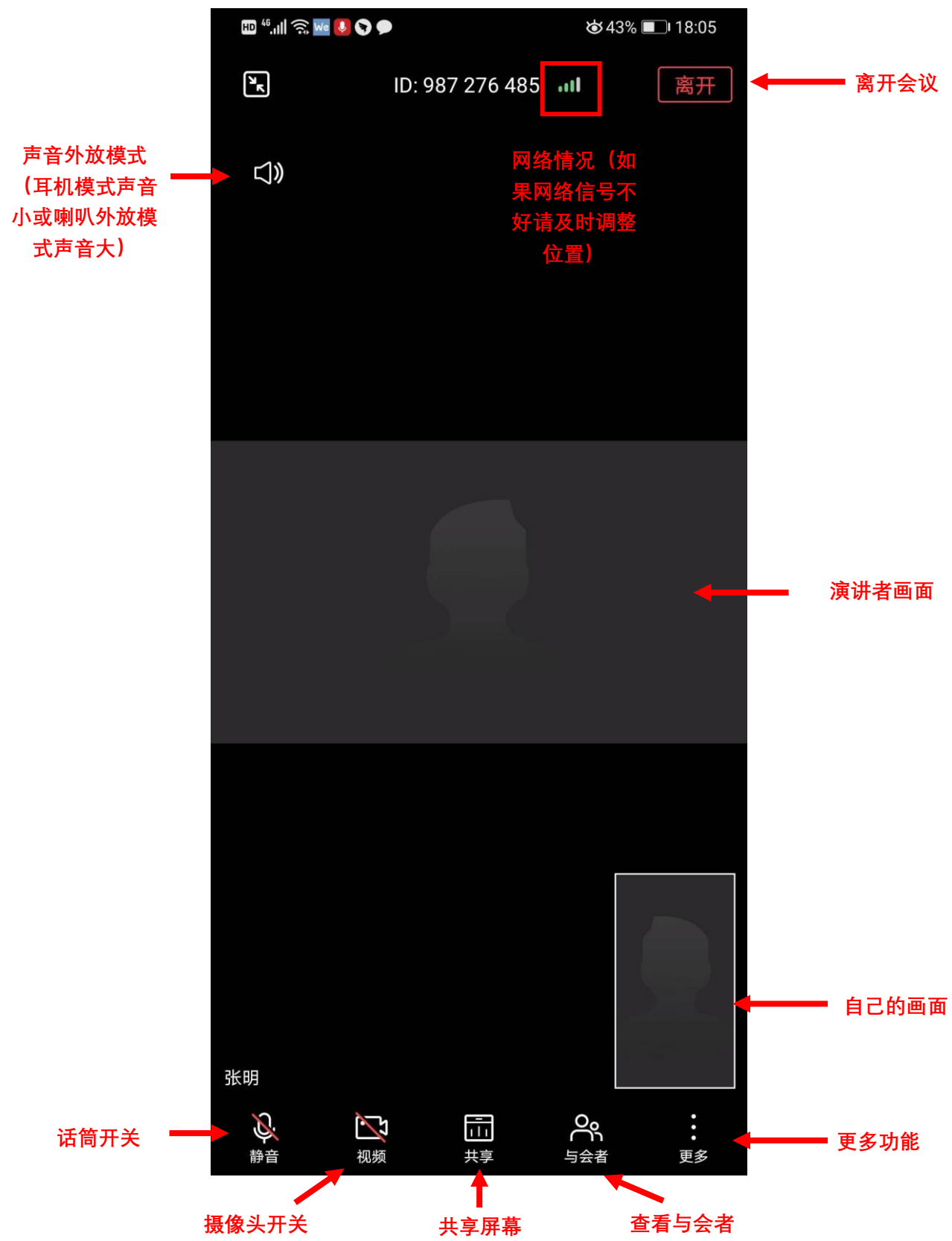

#### **2.** 电脑端

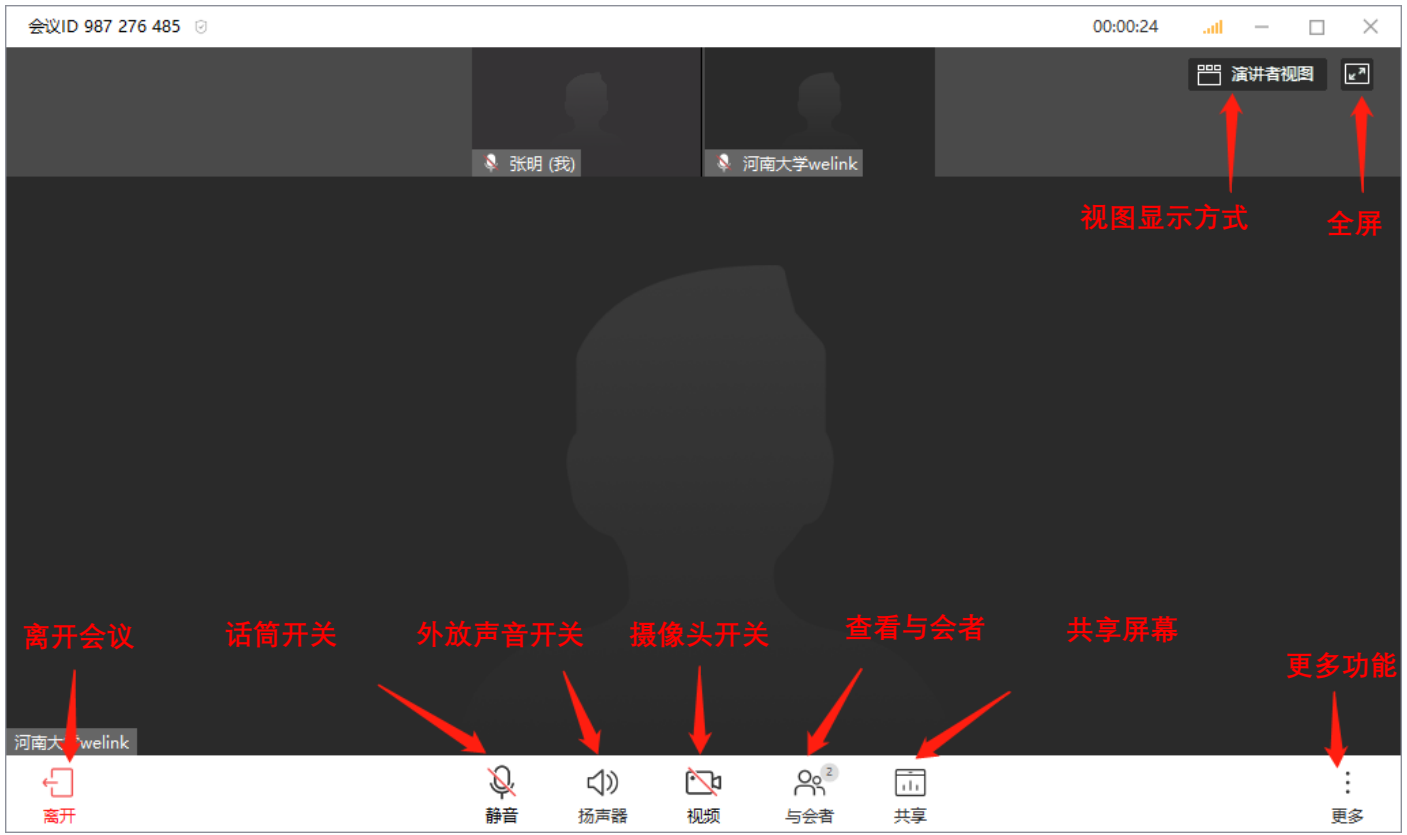

### 注意:手机进入考场时会自动静音,请打开两部手机中离自己最近的一部手机的话筒开关,确 保声音能让考官听到。另外一部设备整体静音和话筒静音状态,防止声音相互干扰啸叫。

## 五、技术服务

使用过程中遇到问题,可通过以下方式与系统管理员取得联系: 电话:王老师 18739974597 张老师 18739974528